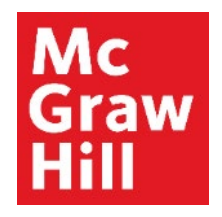

Because learning changes everything.

## **Link your CREATE eBook in Canvas**

Liberty University Digital Training Series

**Instructor** 

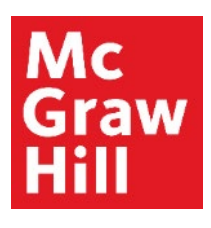

Log into your Canvas course. Locate the **"McGraw Hill: Create"** section within your Faculty Resources. Click the first link **"Read: Technology Integration Overview"** to begin.

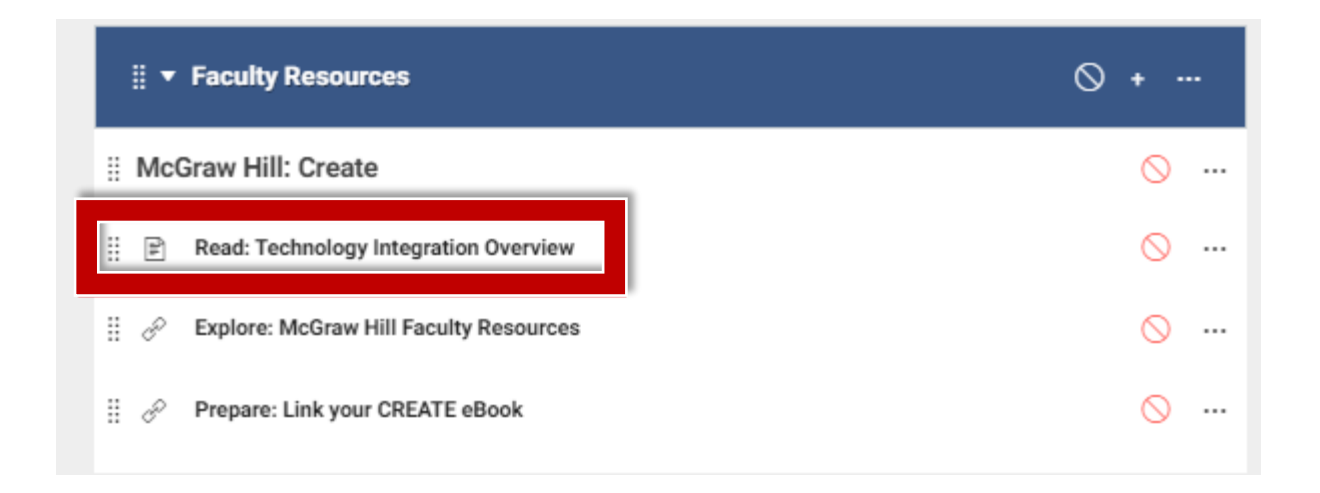

# Mc Graw

#### **Step 2**

In step 2 on this page, you will see the ISBN needed for linking to your eBook. Take a moment to write it down or copy it for later by selecting the ISBN > Right-Click > **"Copy"**.

When ready, click **"Next"** to continue.

**Note:** The Screenshot below is designed to show you where to find the ISBN for your course and is not necessarily the ISBN that you should use.

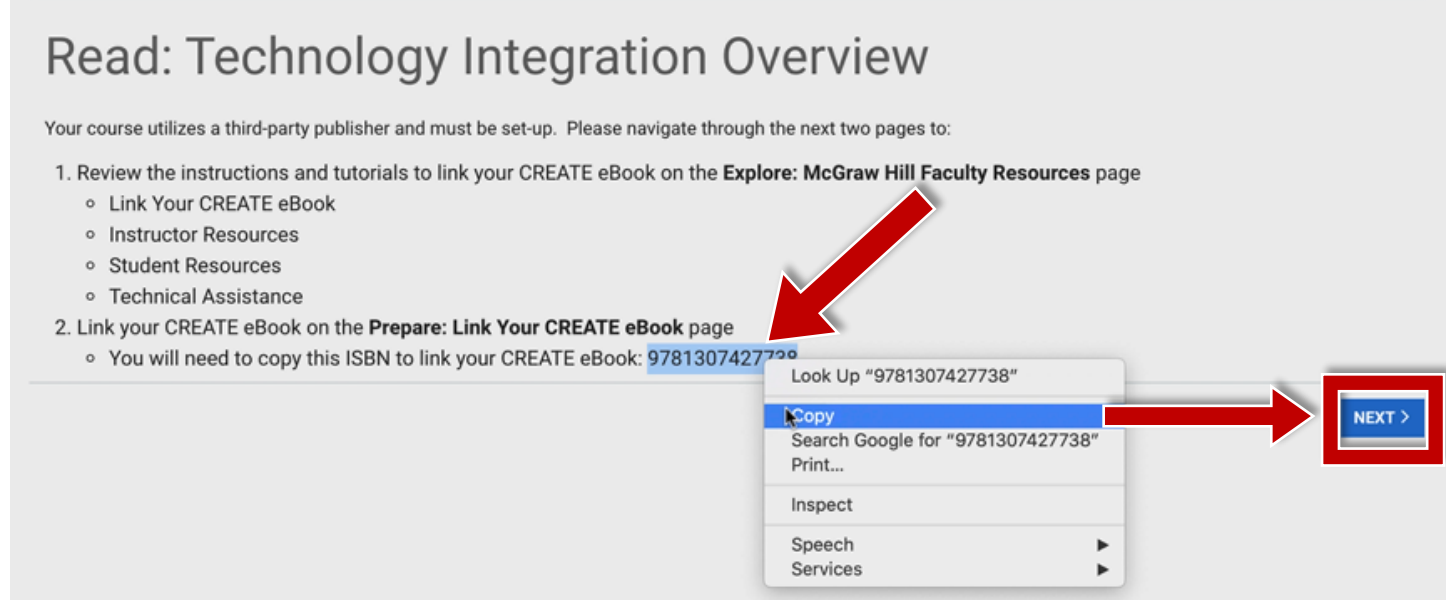

#### **Mc Graw** Hill

#### **Step 3**

Your McGraw Hill Faculty Resources site will open in a new tab of your browser. After you review your resources, click your Canvas tab to continue.

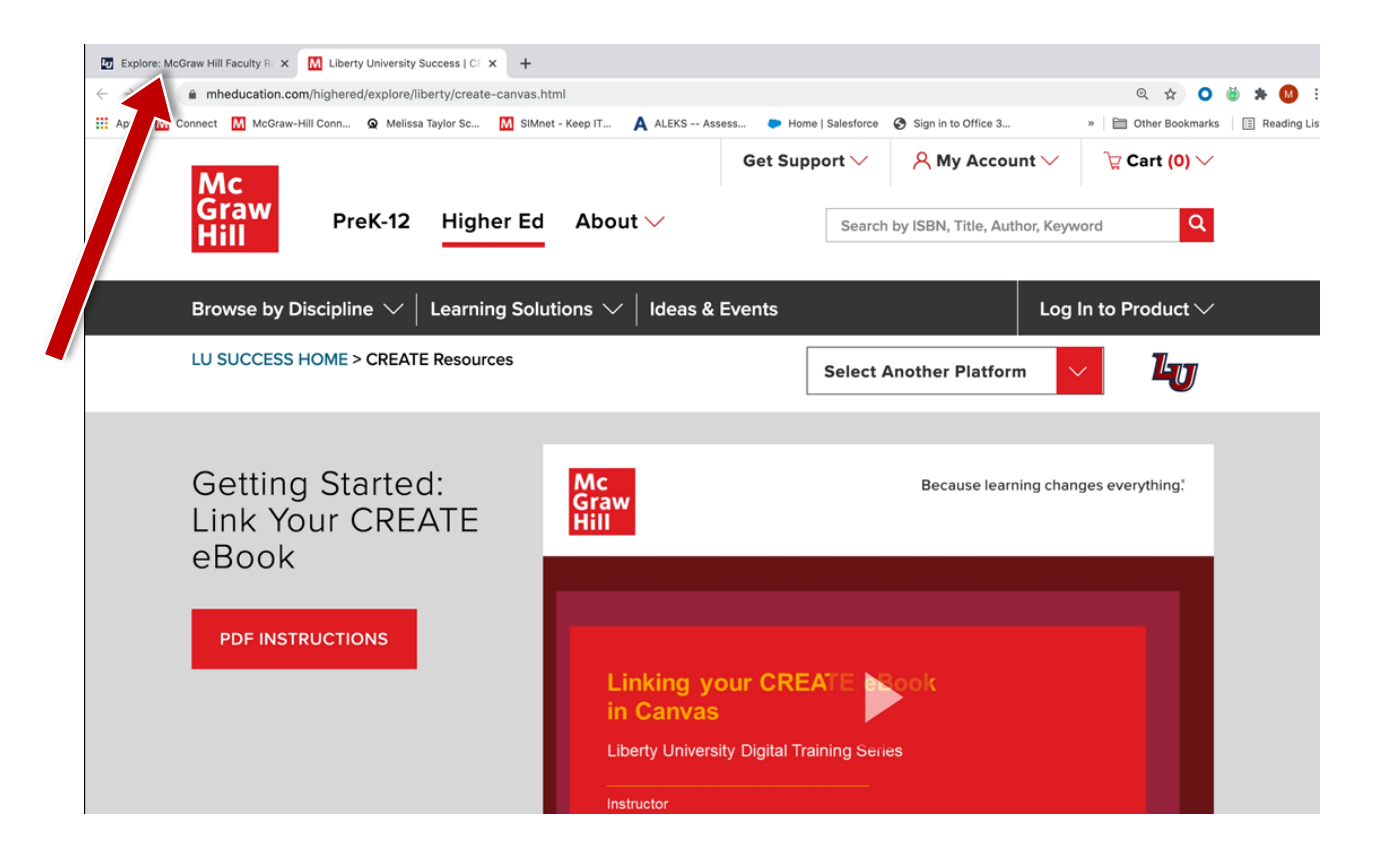

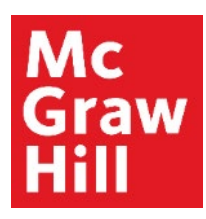

After you return to the Faculty Resources page in Canvas, click **"Next"** to continue.

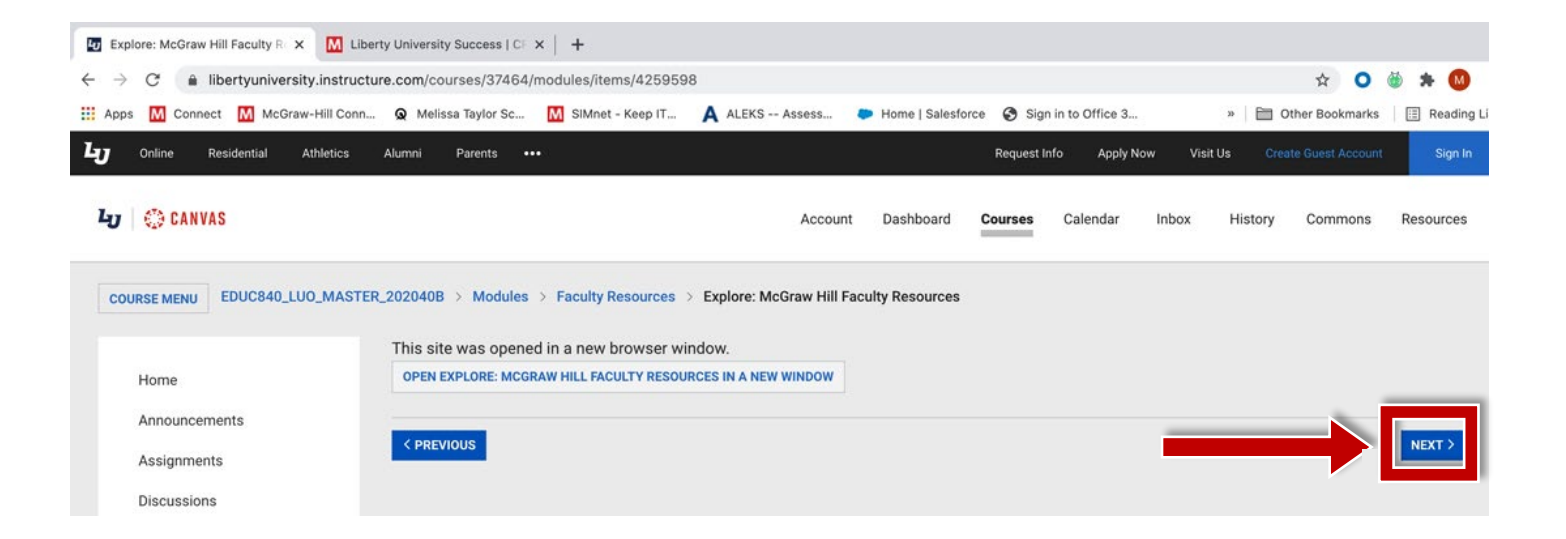

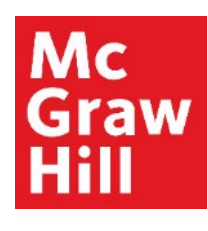

If prompted, click to continue the linking process in a new window.

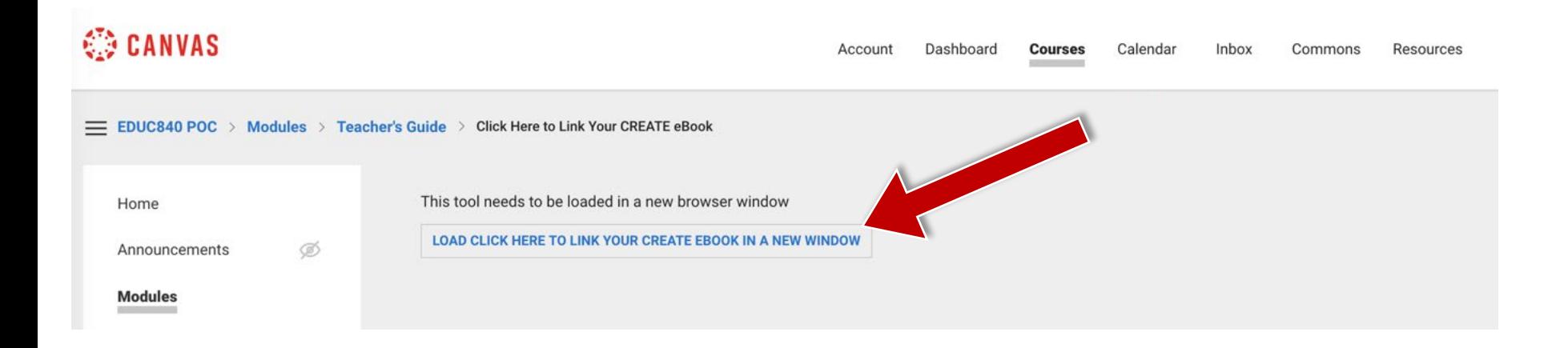

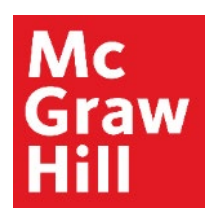

Enter your CREATE eBook ISBN under **"Find Your Textbook"**. You can type it or Right-Click > **"Paste"** if you copied in Step 2. Click **"Find Now"**.

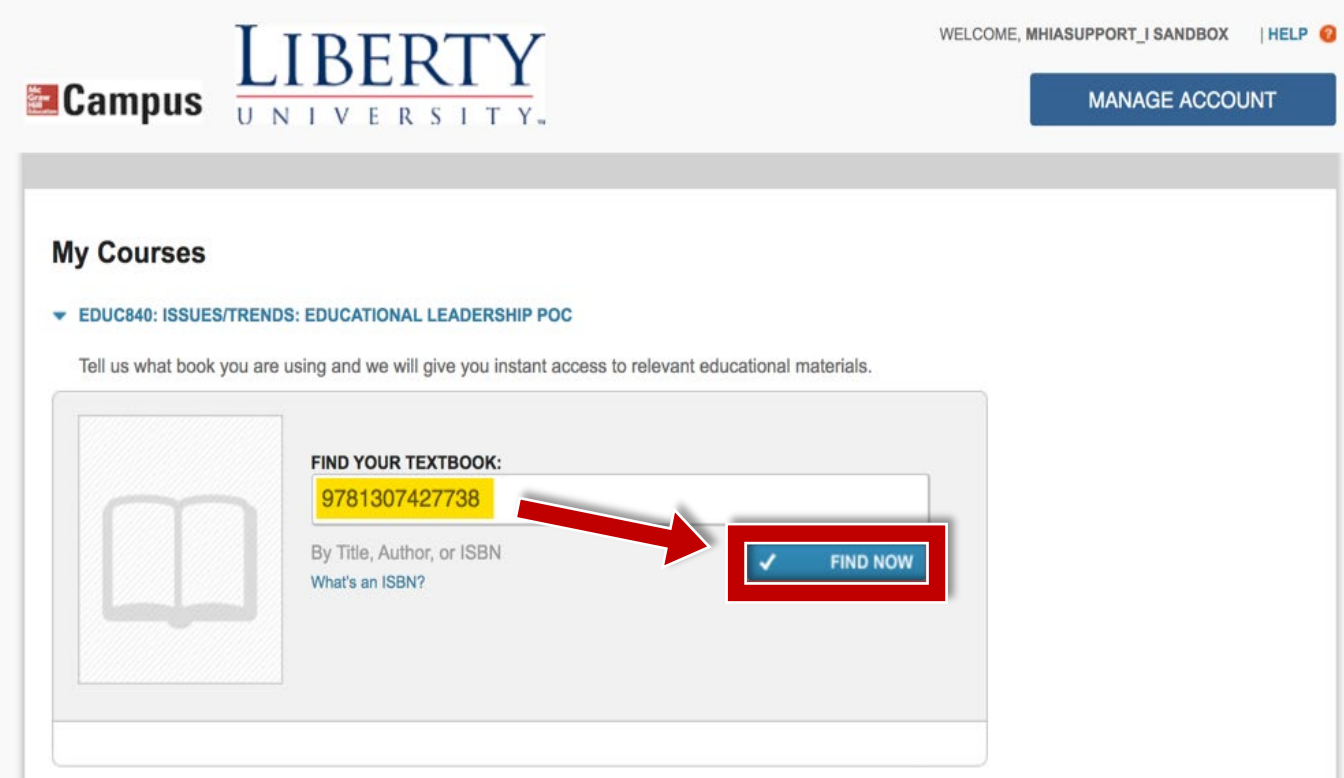

# Mc<br>Graw<br>Hill

#### **Step 7** Confirm your eBook information and click **"Select"**.

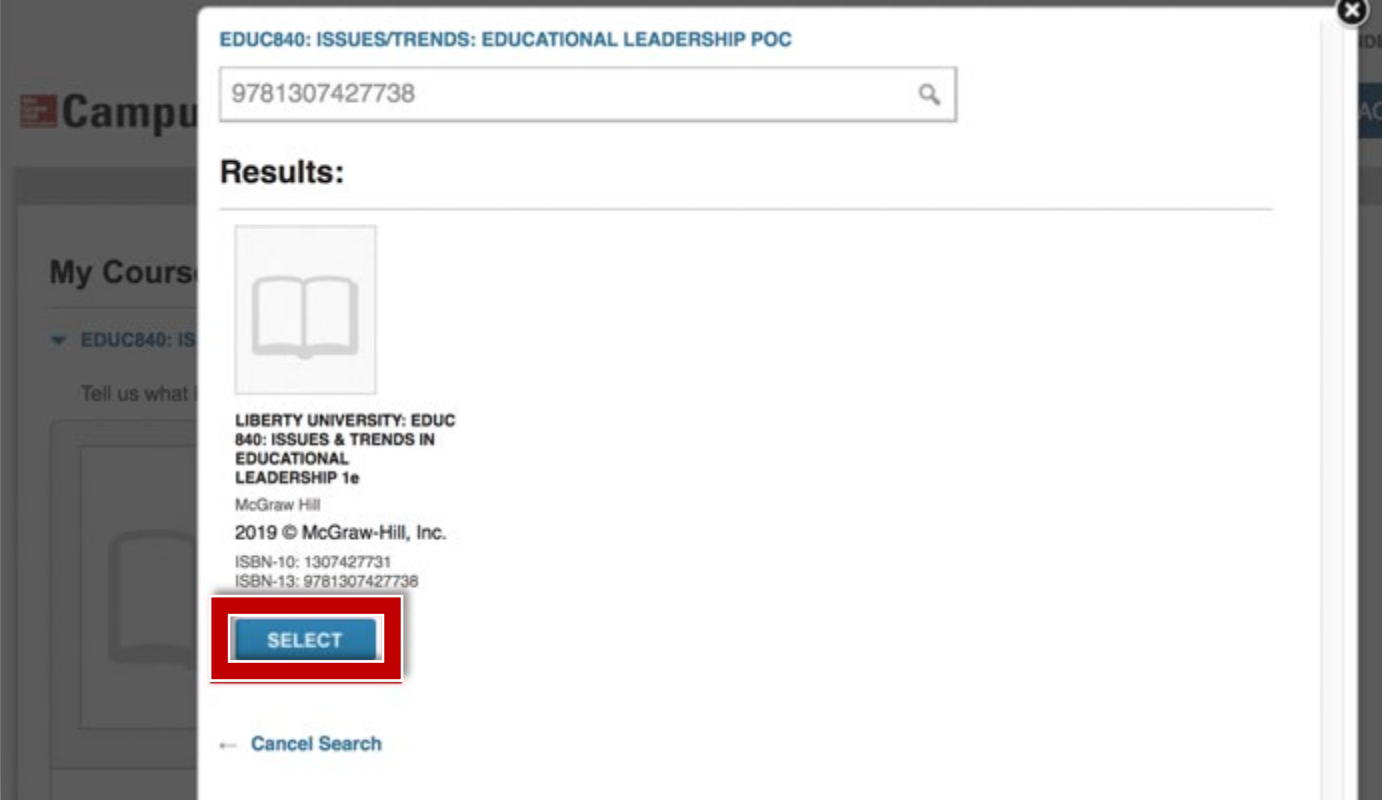

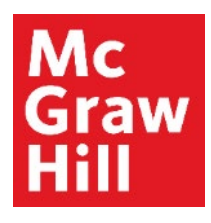

Your textbook is now linked. Click on **"Launch eBook"** to access your CREATE eBook.

**NOTE:** If you pair with the incorrect ISBN, you can click **"not your book**?" to reset the connection.

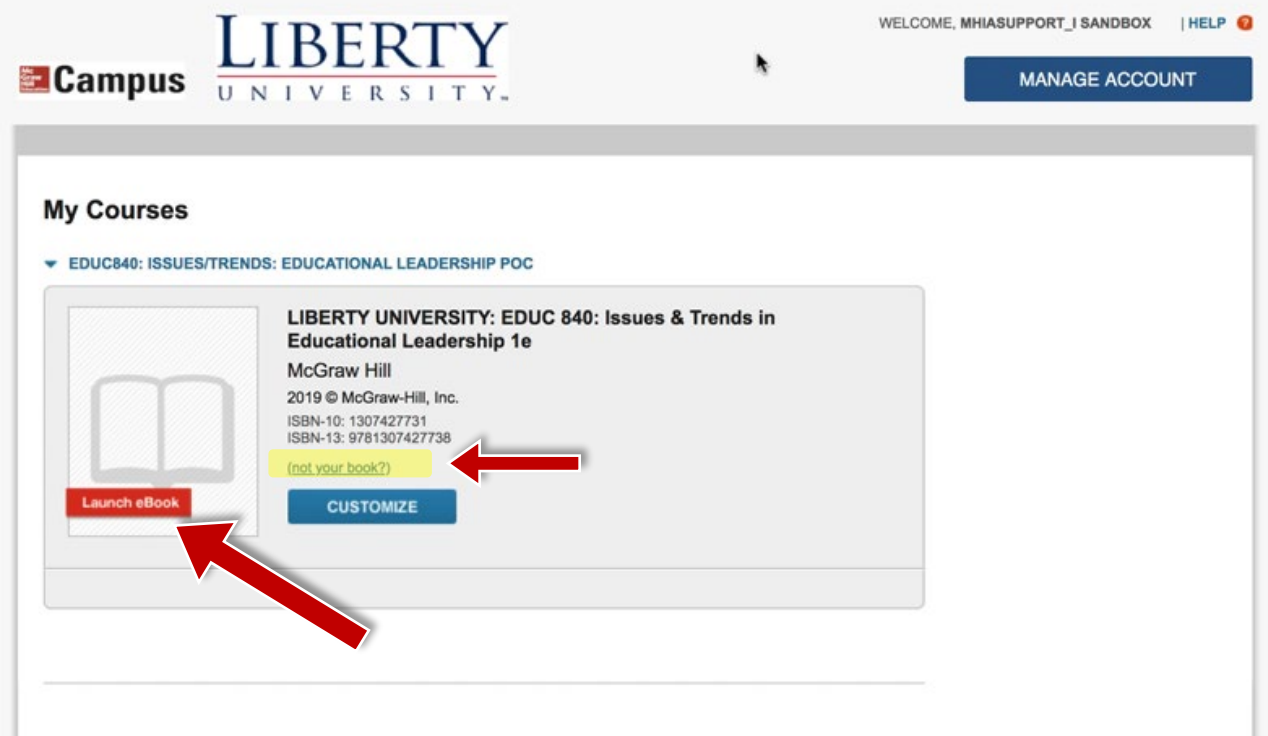

# Mc<br>Graw Hill

#### **Step 9**

From the **"My Bookshelf"** page, locate the textbook for your course, and click **"Access eBook"** to open your textbook.

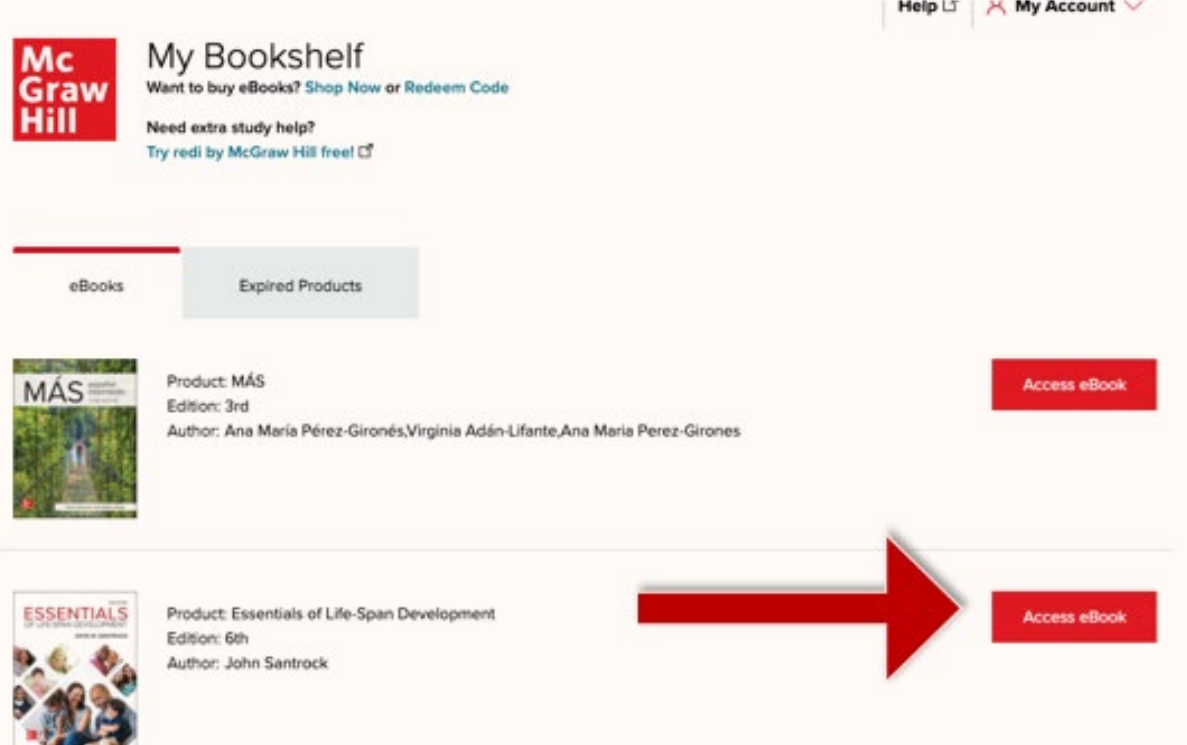

# **Mc Graw**

## **Step 10**

Your eBook will open in a new tab or window. Use the Table of Contents tab to jump to a specific Chapter.

Canvas will remain open in the original window or tab when you are ready to return.

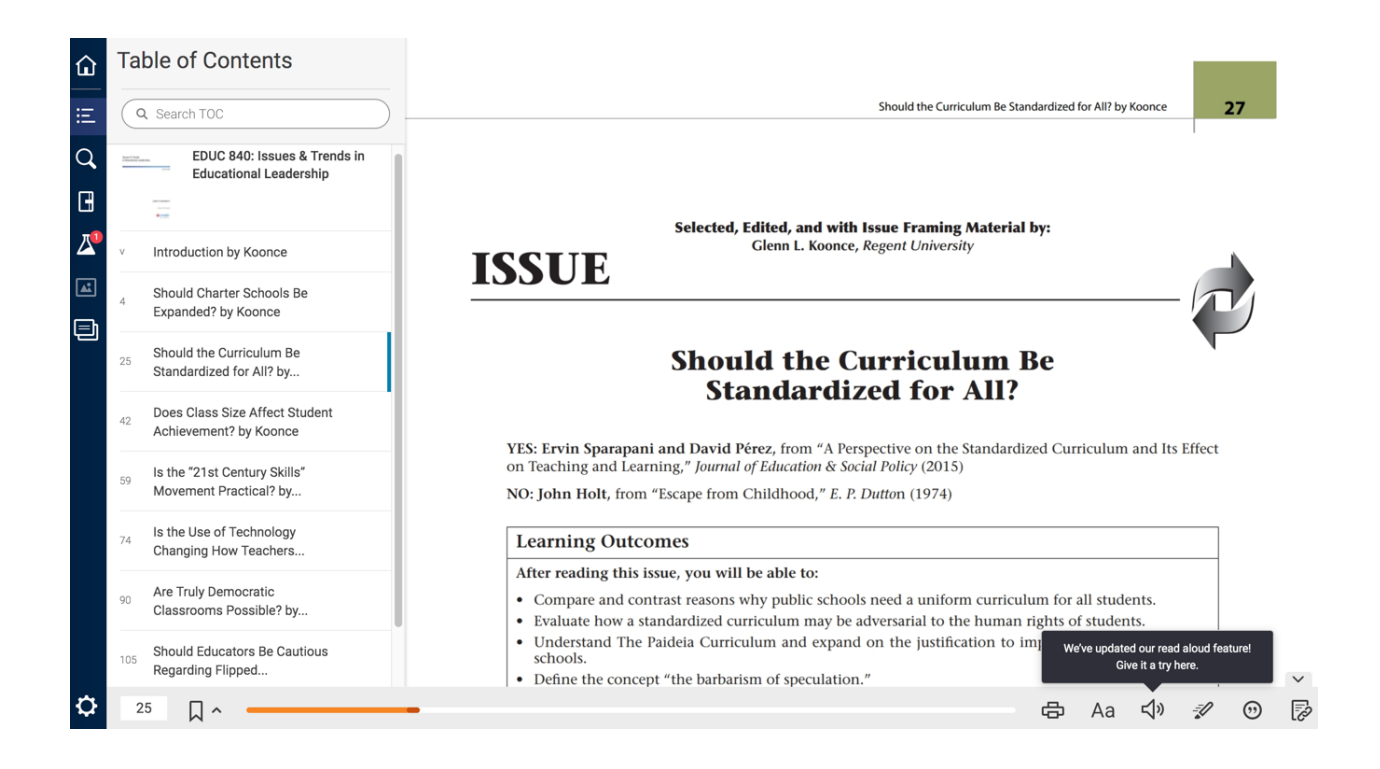

**McGraw Hill's Dedicated Support for Liberty Instructors**

#### TECH SUPPORT & FAQ:

**CALL:** (844) 329-2528

**EMAIL:** [cxg.liberty@mheducation.com](mailto:cxg.liberty@mheducation.com)

**CHAT:**<https://mhedu.force.com/CXG/s/ContactUs>

**MONDAY-THURSDAY:** 24 hours **FRIDAY:** 12 AM - 9 PM ET **SATURDAY:** 10 AM - 8 PM ET **SUNDAY:** 12 PM – 12 AMET

**SUBMIT A SUPPORT TICKET:** <https://mhedu.force.com/CXG/s/ContactUsWebForm>

#### FIND MORE SUPPORT:

supportateverystep.com

#### FIND MORE TIPS:

mhhe.com/collegesmarter